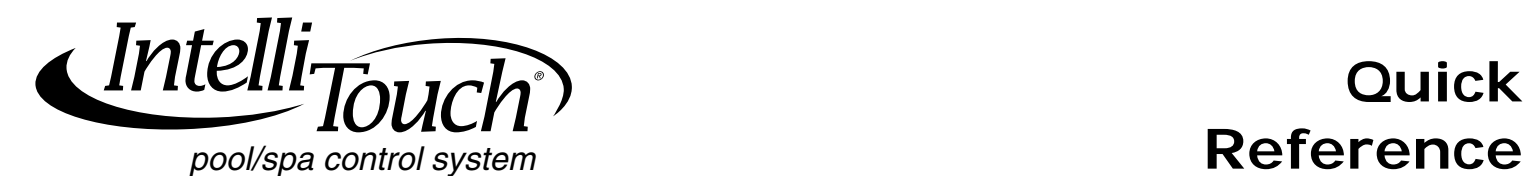

#### **Step 1: System Clock & Screen Settings**

- 1. **MENU > SETUP > CLOCK**.
- 2. Press buttons to set: HOURS/MINS, DAY/DATE, MONTH/ YEAR, DAYLIGHT SAVINGS.
- 3. Press **SET**.
- 4. Press **BACK > PREFERENCES**.
- 5. Press buttons to adjust: BACKLIGHT, CONTRAST, LED and BACKLIGHT BRIGHTNESS and USER INTERFACE SETTINGS (beeper level).

### 6. Press **EXIT** to save and exit.

#### **Step 2: Setup Equipment**

#### 1. **MENU > SETUP > EQUIPMENT > 2-SPEED PMP**.

- 2. Press button next to **NONE**.
- 3. Use **UP/DOWN** buttons to assign name/circuit for switching filter pump to high speed, or use FEATURE circuit.

#### 4. After each circuit set-up, press **SAVE**. **Step 3: Set Pump Delays**

- 
- 1. **MENU > SETUP > EQUIPMENT > PUMP DELAYS**.
- 2. Press **Left button** Select **MASTER SPA/POOL**.
- 3. Press **Right button** Select **YES**.

# 4. Press **EXIT**.

## **Step 4: Solar**

- 1. **MENU > SETUP > EQUIPMENT > SOLAR**.
- 2. Press **Left button** Select **WATER SOLAR PRESENT**.
- 3. Press **Right button** Select **YES**.

#### **Step 5: Heat Pump**

- 1. **MENU > SETUP > EQUIPMENT > SOLAR**.
- 2. Press **Left button** Select **WATER SOLAR PRESENT**.
- 3. Press **Right button** Select **YES**.
- 4. Press **Left button** Select **SOLAR IS A HEATPUMP**.
- 5. Press **Right button** Select **YES**.
- 6. Press **SAVE** then **EXIT**.

#### **Step 6: Setup Heat Source**

- 1. Press **HEAT** button (bottom of screen).
- 2. Press button next to **SPA MODE** or **POOL MODE**.
- 3. Press button on left side for spa or pool: Select **OFF**, **HEATER**, **HEAT PUMP**, **H PUMP PREF** (use heat pump only when effective with combo heating system).
- 4. Press **BACK**.

#### **Step 7: Setup Valves (AUX/FEATURE CIRC)**

- 1. **MENU > SETUP > ADVANCED > CONFIGURE VALVES**.
- 2. Press Right/Left button next to **VALVE A**, **B**, (**C**, **D**, **E**) to select AUX circuit for selected valve.
- 3. Press **SAVE** then **EXIT**.

### **Step 8: Assign Circuit Names**

- 1. **MENU > SETUP > ADVANCED > CIRCUIT NAMES > ASSIGN CIRCUIT NAMES > DISPLAY 1**.
- 2. Press **AUX 1** (small arrow points to AUX 1).
- 3. Press **UP/DOWN** to select name for AUX 1.
- 4. Press **SAVE**. (Repeat for AUX2, AUX3, etc.)
- 5. Press **EXIT**.

#### **Step 9: Assign Feature Circuit**

- 1. **MENU > SETUP > ADVANCED > CIRCUIT NAMES > ASSIGN CIRCUIT NAMES > FEATURE**.
- 2. Press **AUX 1** (small arrow points to AUX 1).
- 3. Press **UP/DOWN** to select FEATURE name (AUX 1). 4. Press **SAVE**.
- 5. Press **FEATURE**. (Repeat for AUX2, AUX3, etc.)

*Note: Feature Circuits must be used when setting up MACRO circuits or for pump speed applications.*

#### **Step 10: Set Main Screen Configuration**

- 1. **MENU > SETUP > ADVANCED > CIRCUIT NAMES > MAIN SCREEN CONFIG**.
- Press **AUX 1** (small arrow points to AUX 1).
- 3. Press **UP/DOWN** to select display name for AUX 1.
- 4. Press **SAVE**. (Repeat for AUX2, AUX3, etc.)
- 5. Press **EXIT**.

### **Step 11: Circuit Function/Freeze Protect**

- 1. **MENU > SETUP > ADVANCED > CIRCUIT FUNCTION**.
- 2. Press **AUX 1** (or displays AUX 1 or circuit name).
- 3. Press **Left/Right button** next to **GENERIC** to select function for AUX 1 circuit (cleaner/lights/valve/generic, etc.).
- 4. Press **Left/Right button** next to **ON WITH FREEZE** to select **YES** or **NO** for freeze protection.
- 5. Press **SAVE**.
- 6. Press **BACK**. (Repeat for AUX2, AUX3, AUX4, etc.).

## 7. Press **EXIT**.

### **Step 12: Create a MACRO Circuit**

A FEATURE CIRCUIT must be created before a MACRO circuit can be assigned (see **Step 11**).

- 1. **MENU > SETUP > CIRCUIT MACROS**.
- 2. Press button next to the Feature circuit name(s) as assigned in Step 11.
- 3. **To switch ON**, press button next to macro circuit (LED ON). - **To switch OFF**, circuit (LED blinks on/off). Press again to switch off.
	- Press **DISPLAY** to view circuits on **F** screen.

#### **Step 13: Setup Lights (S***Am***/SAL/IntelliBrite)**

- 1. **MENU > SETUP > ADVANCED > CIRCUIT FUNCTIONS**.
- 2. Press **AUX 1** (or displays AUX 1 or circuit name).
- 3. Press **Left/Right button** next to **GENERIC** and select **SAM LIGHT**, **SAL LIGHT**, **LIGHT**, **PHOTON GEN**, **COLOR WHEEL, INTELLIBRITE** for AUX 1 circuit.
- 4. Press **SAVE**.
- 5. Press **BACK**. (Repeat for AUX2 for more lights.)
- 6. Press **EXIT**.

#### **CONFIGURE LIGHTS:**

- 1. Press **LIGHTS button** (bottom of screen).
- 2. Press **CONFIGURE** button.
- 3. Press **Left/Right button** (next to **NONE**) and select AUX circuit assigned to light.
- 4. Press **Left/Right buttons** to set COLOR, POSITION (1,2,3,4) DELAY seconds.
- 5. Press **SAVE**. (Repeat for other light circuits AUX 2.)
- 6. Press **BACK**.

#### **SWITCH ON COLOR SWIM/COLOR SET LIGHTS:**

1. Press **LIGHTS button** (bottom of screen). (S*Am*/SAL) - Press **COLOR SWIM** or **COLOR SET** button. (IntelliBrite) - Press **MODES** or **COLOR** button.

#### **SET HOUSE ADDRESS**

To add a MobileTouch, additional iS10, or 3rd/4th Expansion Center, do the following: **Set House Address**.

- 1. Press **Reset** button on Outdoor Control Panel (3 LEDs on).
- 2. Press **F** or (**P** i10+3D) button LEDs will scan (left to right), when they stop the 3 LEDs will flash in sync.

#### 3. **Proceed with addressing the following equipment**. **MOBILETOUCH:**

- 1. Press **MENU > SETUP > ADVANCED**.
- 2. Press **2nd** + **4th bottom row buttons** (**below LCD**) at the same time.
- 3. Press **LOCK ON ADDRESS**. Select **1st PANEL**. If "**MOBI LOCK**" is displayed, press this button.
- 4. Press **Reset** on Outdoor Control Panel.

### **ADDRESS iS10 SPA-SIDE REMOTE (second unit):**

- 1. Press **lower part of Peanut button** + **1 button** at the same time. Display shows **SHA** + **all LEDs on**.
- 2. Press **1** or **2** button to assign for first or second remote. Display **iS1** (**iS2**). Press **3** or **4** to assign up to four remotes.

*(continued on backside)*

3. Press **Reset** on Outdoor Control Panel.

#### **SET HOUSE ADDRESS** (Cont'd) **ADDRESS 3RD OR 4TH EXPANSION CENTER(s):**

## 1. Press **Reset** on Expansion Center.

- 2. Press **1** button. 2, 3, and 4 LEDs on.
- 3. Press **2**, **3**, or **4** button to assign center ID.
- 4. Repeat for each Expansion Center.
- 5. Press **Reset** on Outdoor Control Panel.

### **RESET TO DEFAULT SETTINGS (erase memory):**

- 1. Press **Reset**, then **5** on Outdoor Control Panel.
- 2. Press **1** (LEDs flash).
- 3. Press **MENU > SETUP > ADVANCED** button on all Indoor or MobileTouch Control Panel.
- 4. Press **2nd** + **4th bottom row buttons** at the same time.
- 5. Press **ERASE EPROM ALL!!**
- 6. Press **Reset** on Outdoor Control Panel.

### **INTELLICHLOR**

- 1. **MENU > SETUP > EQUIPMENT > CHLORINATOR**.
- 2. **Enable IntelliChlor**: Press **Right/Left button** next to **CONTROL ENABLE**. Select **YES**. Press **SAVE**.
- 3. **IntelliChlor Status**: Press **Right/Left button** next to **CHLORINATOR** to display status screen.
	- **Status**: Displays any IntelliChlor error codes.
	- **Water Salt Level (ppm)**: Amount of salt in water.
	- **Output level (0-100%)**: Chlorine output level. Press **Up/Down button** to adjust output level.
	- **Control Enabled**: **Yes** (enables IntelliTouch control), **No** (disables IntelliTouch control).
- 4. Press **SAVE** to save changes.

## **SUPER CHLORINATION:**

- 5. Press **CHLORINATOR** button.
- 6. Press **SUPER CHLOR** (bottom button).
- 7. Press **Right/Left butto**n next to **HOURS TO RUN 24** and adjust run time hours.
- 8. Press **SAVE**.

## **TO CANCEL SUPER CHLORINATION:**

- 9. Press **CHLORINATOR** button.
- 10. Press **CANCEL SUPER CHLOR** (bottom button).
- 11. Press **EXIT**.

## **INTELLIFLO 4x160 PUMP**

- 1. **MENU > SETUP > EQUIPMENT > INTELLIFLO**.
- 2. Select **IntelliFlo 4x160**.
- 3. Press **Left button** to change "IntelliFlo #1" to "IntelliFlo 4".
- 4. Press **Left button** next to **INTELLIFLO #1**.
- 5. Press **YES** (button).
- 6. Press **SAVE** (IntelliFlo 4 as pump #1).
- 7. Press **INTELLIFLO**.
- 8. Press **Left button** next to I**NTELLIFLO 4 #1**.

### **ADJUST PUMP SPEED:**

## 9. Press **Left button** next to "**ASSIGN CUSTOM SPEEDS**".

- 10. Press **Left button** next to **NONE** (1000 RPM).
- 11. Press **PREV/NEXT button** to select circuit.
- 12. Press **Right button** to adjust pump speed for assigned circuit (1000 RPM).
- 13. Press **Down/Up button** to adjust speed. (Repeat to assign circuits for 4 custom speeds.)
- 14. Press **SAVE** to save changes.
- **INTELLIFLO 4 STATUS SCREEN:**

**Pentair Water** 

Pool and Spa<sup>®</sup>

## 15. Press **INTELLIFLO**.

16. Press **Left button** next to **INTELLIFLO 4 STATUS**.

1620 Hawkins Avenue, Sanford, NC 27330 • (919) 566-8000 10951 W. Los Angeles Avenue, Moorpark, CA 93021 • (805) 553-5000

17. Press **EXIT**.

### **INTELLIFLO PUMP**

# **SELECT INTELLIFLO PUMP ADDRESS:**

- 1. **MENU > SETUP > EQUIPMENT > INTELLIFLO**.
- 2. Press **Left button** next to **INTELLIFLO #1** (or select pump address #1-8).

### **ASSIGN PUMP CIRCUIT NAME:**

- 3. Press **Right button** next to **NONE**.
- 4. Press **PREV** or **NEXT** (lower buttons).
- 5. Press **SAVE** then press **BACK**.

# **ASSIGN PUMP CIRCUIT FUNCTION:**

#### 6. See **Step 11: Circuit Function/Freeze Protect**. **FILTERING PARAMETERS**

- 1. **MENU > SETUP > EQUIPMENT > INTELLIFLO**.
- 2. Select **IntelliFlo #1**.
- 3. Press **SET PARAMETERS** button.
- 4. Press **FILTERING PARAMETERS** button.
- 5. Press **Left** or **Right button** to increase/decrease parameter value for: **Pool Size/Gallons** (0-255), **Turnovers per day** (1-8) and **Manual Filter GPM** (15-130).

### 6. Press **SAVE** then press **EXIT**.

### **PRIMING PARAMETERS**

- 1. **MENU > SETUP > EQUIPMENT > INTELLIFLO**.
- 2. Select **IntelliFlo #1**.
- 3. Press **SET PARAMETERS** button.
- 4. Press **PRIMING PARAMETERS** button.
- 5. Press **Left** or **Right button** to increase/decrease parameter value for: **Max Prime Flow GPM** (15-130 GPM), **Max Prime Time** (1-15 minutes) and **System Prime Time** (0-5 minutes).
- 6. Press **SAVE** then press **EXIT**.

## **BACKWASH PARAMETERS**

- 1. **MENU > SETUP > EQUIPMENT > INTELLIFLO**.
- 2. Select **IntelliFlo #1**.
- 3. Press **SET PARAMETERS** button.
- 4. Press **BACKWASH PARAMETERS** button.
- 5. Press **Left** or **Right button** to increase/decrease parameter value for: **Clean Filter PSI** (1-50 PSI) **Backwash Flow GPM** (15-130 GPM), **Backwash Duration** (1-60 minutes) and **Rinse Time** (1-60 minutes). 6. Press **SAVE** then press **EXIT**.

### **VACUUM PARAMETERS**

- 1. **MENU > SETUP > EQUIPMENT > INTELLIFLO**.
- 2. Select **IntelliFlo #1**.
- 3. Press **SET PARAMETERS** button.
- 4. Press **VACUUM PARAMETERS** button.
- 5. Press **Left** or **Right button** to increase/decrease parameter value for: **Vacuum Flow GPM** (15-130 GPM), **Vacuum Time Mins** (1-600 minutes/10 hours).

# 6. Press **SAVE** then press **EXIT**.

- **ASSIGN CUSTOM FLOWS (GPM)**
- 1. **MENU > SETUP > EQUIPMENT > INTELLIFLO**.
- 2. Select **IntelliFlo #1**.
- 3. Press **ASSIGN CUSTOM FLOWS** (left button).
- 4. Press the assigned pump circuit button (left side).
- 5. Press **Right button** for circuit.
- 6. Press **PREV** or **NEXT** (lower buttons) to increase/decrease pump speed.
- 7. Press **SAVE** then press **EXIT**.

### **VIEW INTELLIFLO STATUS**

- 1. **MENU > SETUP > EQUIPMENT > INTELLIFLO**.
- 2. Select **IntelliFlo #1**.
- 3. Press **INTELLIFLO STATUS** (left button) to view the current IntelliFlo operating status.

P/N 520920 Rev. A 7/26/07

4. Press **EXIT**.

**(800) 831- 7133 – Fax (800) 284-4151** ©2007 Pentair Water Pool and Spa, Inc. All rights reserved.